手順は以下のとおり。

- 1)インストールファイルのアップロード
- 2)データベースの作成
- 3)ローダーの設置
- 4) NEOのインストール

1)インストールファイルのアップロード

インストールに必要なファイル一式をサーバにアップロードする。 今回は、 /var/www/html/sender 以下にアップロード。 neoディレクトリのパーミッションは777にする。

2)データベースの作成

データベースを作成する。サーバ名、データベース名、ユーザ名、パスワードは控えてお く。

3) ローダーの設置 ブラウザから、アップロードしたneo.htmlにアクセスする。 今回は以下。 [http://x](http://blackhare36.sakura.ne.jp/neo.html)xx,yyy.zzz/sender/neo.html

以下について、説明しています。

●インストール手順

- •その他 インストール関係注意事項
- ●インストールが正常に終わらない時のための対処

## インストール手順

- 1. NEOで利用するためのデータベースをご用意ください。
- 2. PHPのパスをご確認ください。
- 3. 同じ階層にある「neo」フォルダのパーミッションを777にしてください。
- 4. ここをクリックしてインストールを開始してください。

その他 インストール関係注意事項

- インストールマニュアルはこちらをご覧ください。
- phpの設定情報の確認
- NEOを再インストールでご利用の場合の注意
- 専用サーバ、VPSでご利用される場合
- インストール手順4でサーバエラーが表示される場合

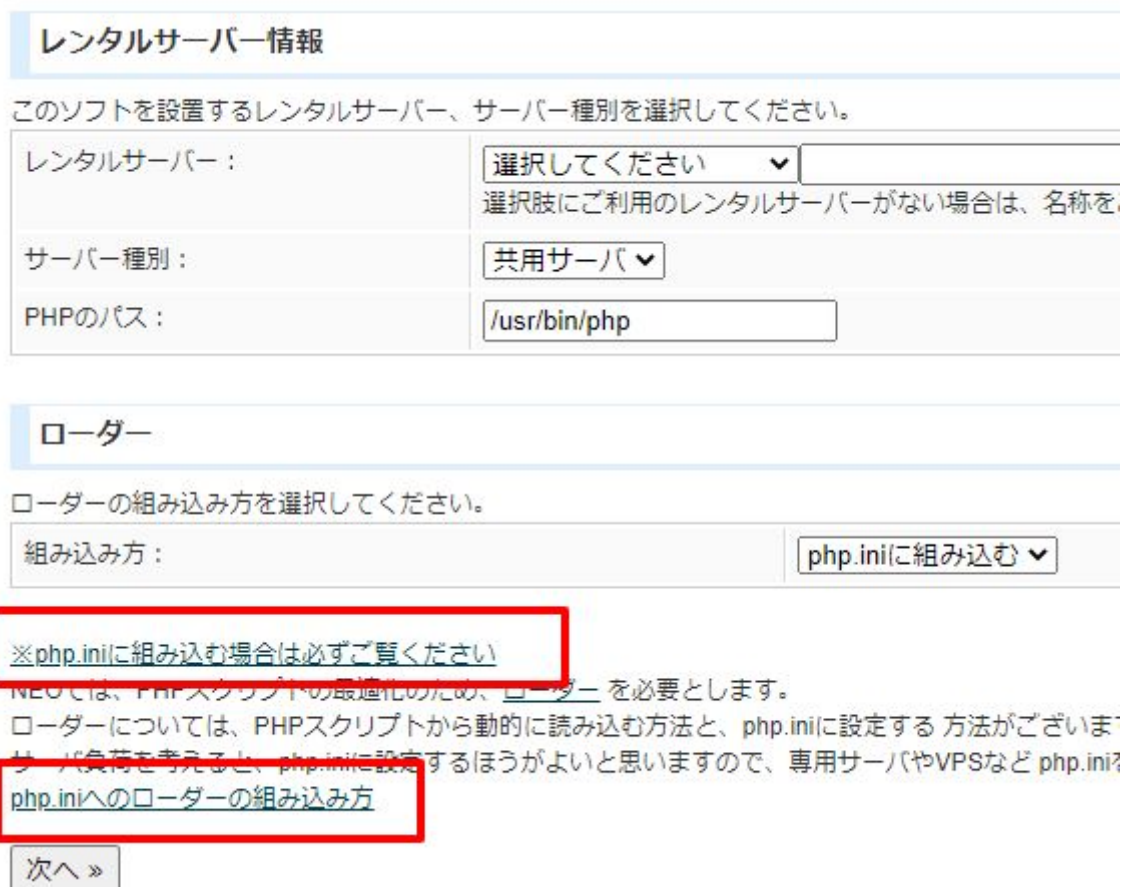

以下のリンクのどれかからローダをダウンロードする。

#### php.iniへのローダーの組み込み方

1.以下のリンクよりローダーファイルをダウンロードしてください。(どの圧縮)

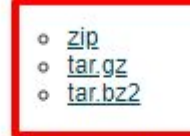

- 2. ご利用のサーバーの適当なディレクトリに ioncube ディレクトリを作成してく なお、この説明では、/usr/local 以下にioncubeディレクトリを作成することと に読み替えてください。
- 3. ダウンロードしたファイルを解凍し、すべてのファイルを ご利用のサーバの.
- 4. /home/stepmail/stepmail.xsrv.jp/xserver\_php/php.ini を編集して以下の行を追か zend\_extension = /usr/local/ioncube/ioncube\_loader\_lin\_5.1.so
- 5. apache(httpd)を再起動してください。
- 6. ココをクリックしてローダーの動作テストをお願いします。

※使えるネットをご利用の場合は、こちらをご覧ください

ダウンロードしたローダを解凍し、サーバの適当なディレクトリにアップロードする。例え ば /usr/share/ioncube/ 以下にアップロードする。

次にphp.iniに以下の設定を行う。

zend\_extension=/usr/share/ioncube/ioncube\_loader\_fre\_7.4.so

なお、設定するファイルについて。 パスは、ローダをアップロードしたディレクトリ。 /usr/share/ioncube/ とする。ローダファイルは、以下の画面の青枠部分にあるファイルを指定する。

#### php.iniへのローダーの組み込み方

1. 以下のリンクよりローダーファイルをダウンロードしてください。(どの圧縮形式でもかまいません)

 $0$   $\mathsf{ZIP}$ 

- $o$  tar.gz
- o tar.bz2
- 2. ご利用のサーバーの適当なディレクトリに ioncube ディレクトリを作成してください。
- なお、この説明では、/usr/local 以下にioncubeディレクトリを作成することとします。 違うディレク に読み替えてください。
- 3. ダウンロードしたファイルを解凍し、すべてのファイルを ご利用のサーバの /usr/local/ioncube ディレ
- 4. /home/rs/php/7.4/etc/php.ini を編集して以下の行を追加してくださ zend\_extension = /usr/local/ioncube /ioncube\_loader\_fre\_7.4.so
- 5. apache(httpd)を再起動してください。
- 6. ココをクリックしてローダーの動作テストをお願いします。

※使えるネットをご利用の場合は、こちらをご覧ください

### 最後に、インストールスクリプトで以下のリンクをクリックして、組み込み結果を確認す る。

php.iniへのローダーの組み込み方 1.以下のリンクよりローダーファイルをダウンロードしてください。  $0 \leq p$ o tar.gz o tar.bz2 2. ご利用のサーバーの適当なディレクトリに ioncube ディレクトリを なお、この説明では、/usr/local 以下にioncubeディレクトリを作成 に読み替えてください。 3. ダウンロードしたファイルを解凍し、すべてのファイルをご利用の 4. /home/stepmail/stepmail.xsrv.jp/xserver\_php/php.ini を編集して以下 zend\_extension = /usr/local/ioncube/ioncube\_loader\_lin\_5.1.so 5. apache(httpd)を再起動してください。 6. ココをクリックしてローダーの動作テストをお願いします。

※使えるネットをご利用の場合は、こちらをご覧ください

以下のように表示されたら完了。

# php.iniへのローダーの組み込みテスト

組み込み成功

4) NEOのインストール

インストールスクリプトに戻る。以下の部分だけ設定して次に進む。

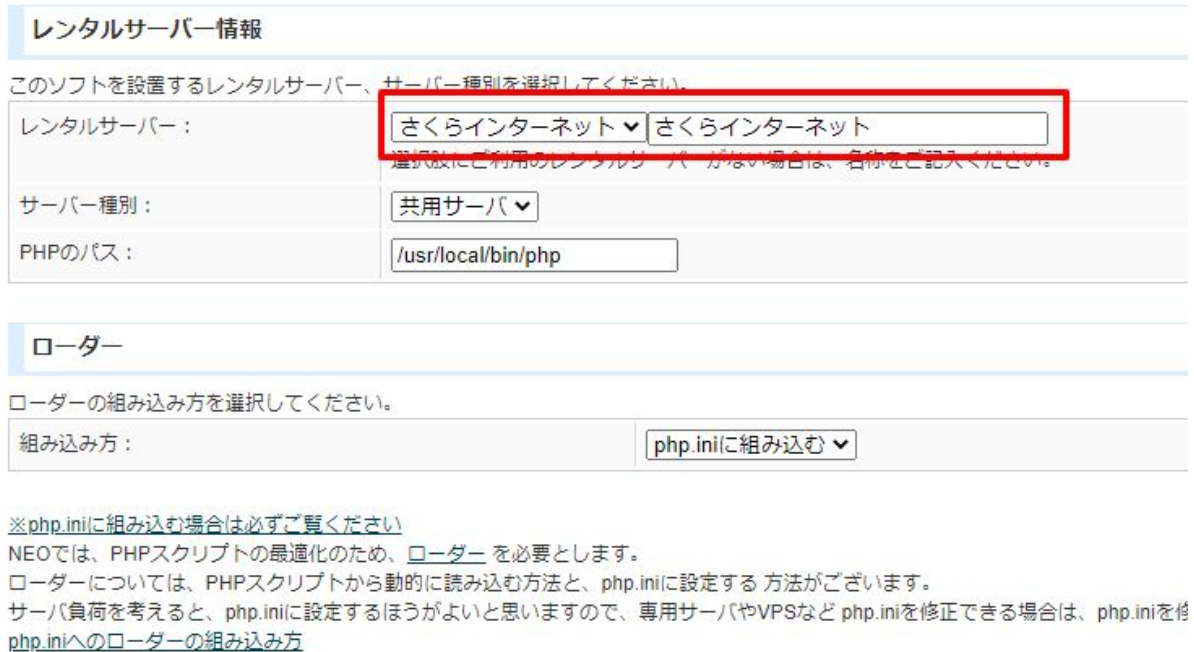

次へ»

mail-neo.comのログイン情報を入力する。

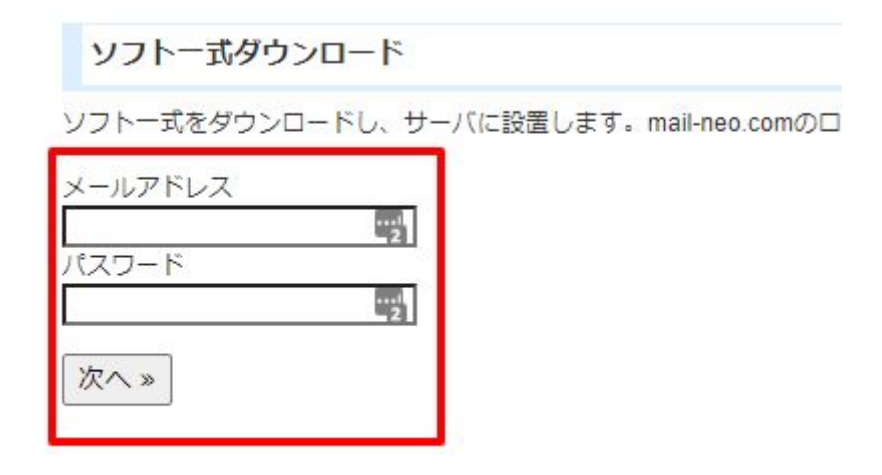

# NEOのログインパスワードと、(2)で設定・確認したmysql関係の情報を設定する。

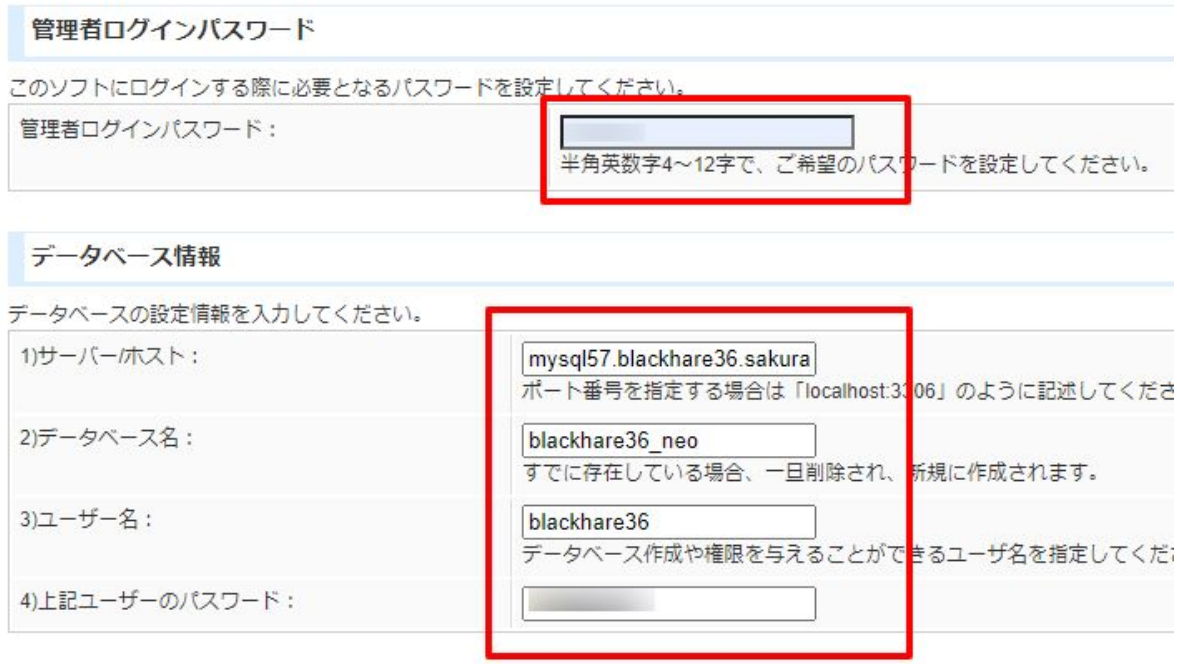

データベースを上書きするかどうかを選択してください。

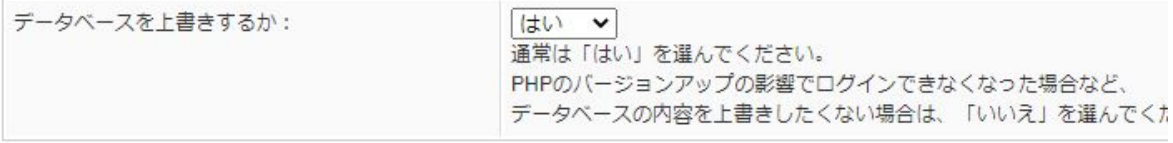

次へ»

以下の画面が出たらインストール完了です。

インストール完了

#### システムのインストールが完了しました。 安全な利用のため、以下の処理を必ず行ってください。

- /home/blackhare36/www/neo.htmlは、サーバ上から削除してください。
- このファイル (/home/blackhare36/www/neo\_install\_system.php) は、サーバー上から削除してください。

こちらのページより、さきほど設定した管理者ログインパスワードで必ずログインしてください。 上記の処理が終わったら

インストール時にアップロードしたneo.htmlやneo\_install\_system.php、README.txtは削除 して、neoディレクトリについてはパーミッションを705等に変更してください。

その後、上記画面の赤枠のリンクに進むとNEOが表示されます。